# SRC-5 VE TMGD ELEKTRONİK YOKLAMA UYGULAMA KILAVUZU

## 1) TEHLİKELİ MAL TAŞIMACILIĞI SÜRÜCÜ (SRC-5) YOKLAMA GİRİŞİ UYGULAMA KILAVUZU

#### Eğitim Döneminin İlk Bir Saati İçerisinde Yapılacak İşlemler

*Bu işlemler her eğitim için ayrı yapılacaktır. (Örneğin Temel+Tanker Eğitimi açılan dönemde Temel eğitimin ilk saati yapılacak bu işlemlerin tanker eğitiminin ilk saati için de yapılması zorunludur. Aksi takdirde tüm kursiyerler devamsız sayılırlar.)*

- 1. Eğitim kuruluşu Eğitimden Sorumlu Yöneticisi veya Veri Girişi Sorumlusu tarafından [https://kamu.turkiye.gov.tr](https://kamu.turkiye.gov.tr/) üzerinden sisteme giriş yapılır.
- 2. "e-Hizmetler" linkinden "UDHB Mesleki Yeterlilik Eğitim Kurumları" başlığı altında "Mesleki Eğitim Dönem işlemleri" kısmından "SRC-5 Dönem Yoklama İşlemleri" sayfasına girilir.

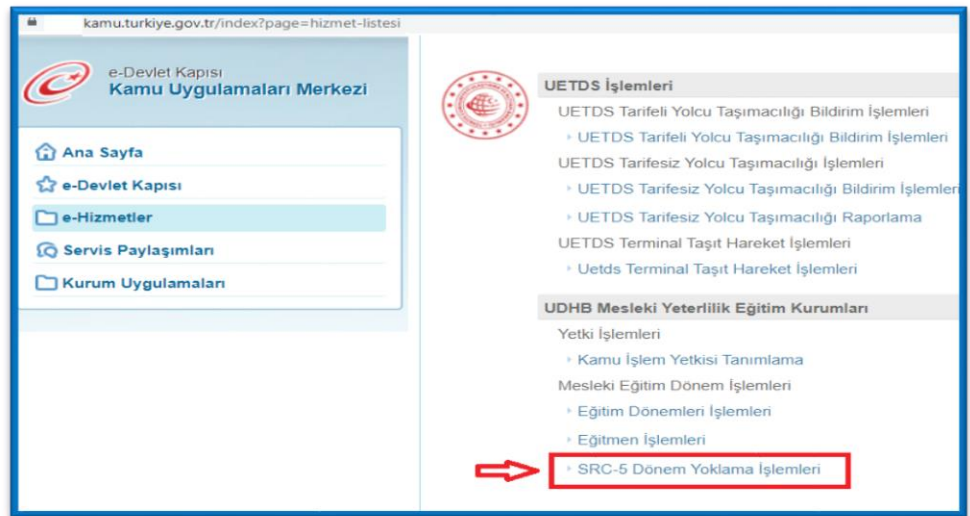

3. Yoklama girişi yapılacak eğitim dönemi "Yoklama Görüntüle" sekmesinden görüntülenir.

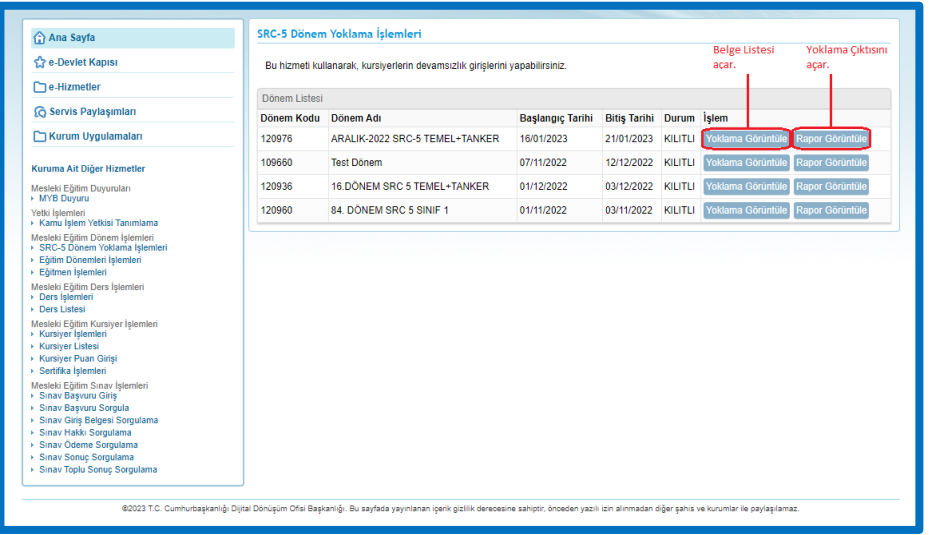

4. "Yoklama Görüntüle" sekmesinden eğitim dönemine giriş yapıldıktan sonra "Görüntüle" sekmesinden dönemde verilecek belge seçimi yapılarak, o derse kayıtlı kursiyerlerin listesi görüntülenir.

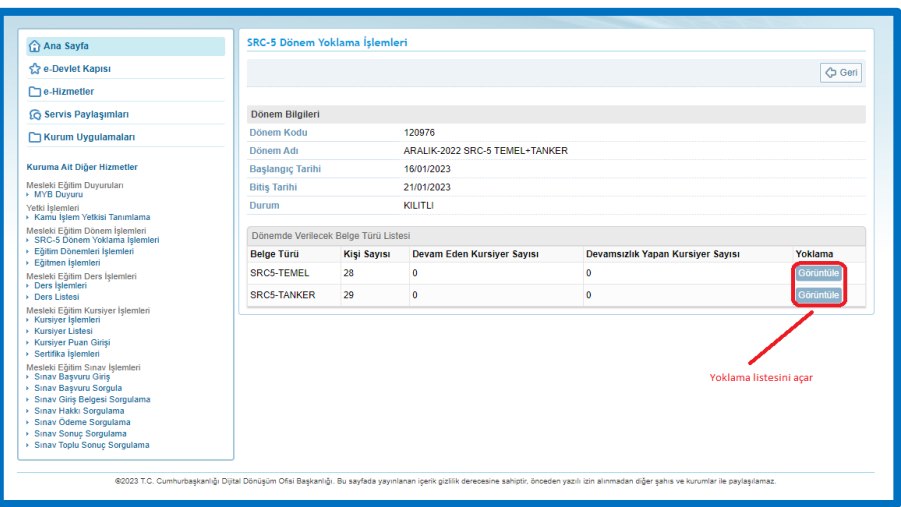

5. Eğitim dönemine kayıtlı sınıfta bulanan kursiyerler işaretlenir ve "Yoklama kaydet" butonuna basılarak kaydedilir. Eğitim döneminin başladığı ilk saat içerisinde gelen veya giden kursiyerin yoklama girişi sisteme birden fazla kez kaydedilebilir. Sadece son kaydetme işlemi dikkate alınır. "Yoklama kaydet" butonuna basılmayan yoklama girişleri geçersizdir.

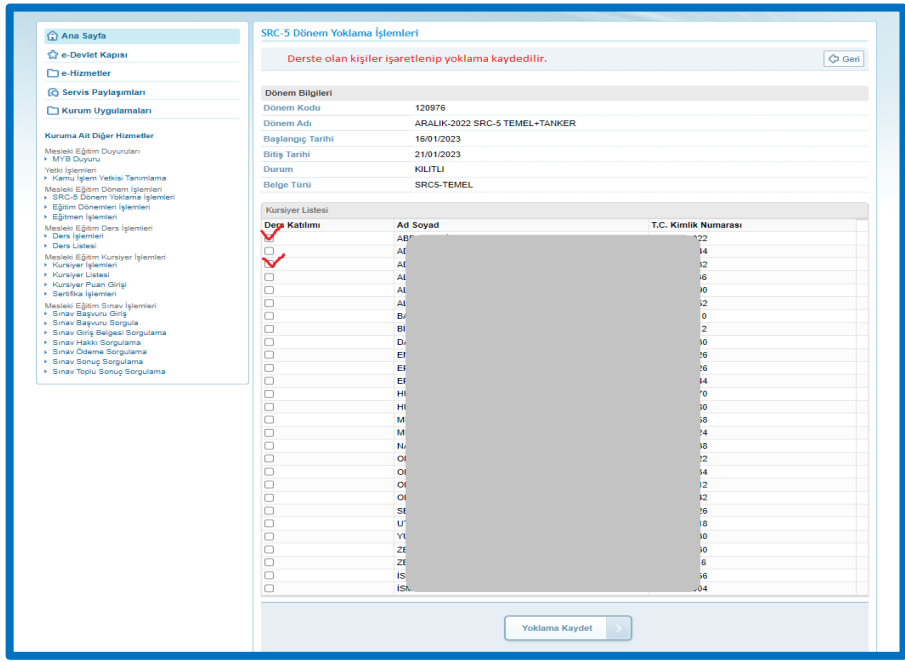

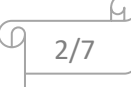

## Eğitim Döneminin İlk Bir Saatinden Sonra Yapılacak İşlemler

*Bu işlemler her eğitim için ayrı yapılacaktır. (Örneğin Temel+Tanker Eğitimi açılan dönemde Temel eğitimin ilk bir saatinden sonra yapılacak işlemlerin tanker eğitiminin ilk bir saatinden sonrası için de yapılması gerekmektedir.)*

- 1. Eğitim kuruluşları ilk bir saat içerisinde devamsız olarak bildirdikleri kursiyerleri, bu saatten sonra devam ediyor şeklinde bildirimde bulunamaz.
- 2. Eğitim kuruluşları, ilk 1 saatten sonra eğitime devamsızlık yapan kursiyer olduğu takdirde yukarıdaki işlem sırasına göre *anlık* olarak sisteme girmesi ve sınıfta bulunan kursiyerleri işaretleyerek yoklamayı tekrar kaydetmesi gerekir. Devamsızlık yapılmaması halinde bu işlemin yapılmasına gerek yoktur.

## Diğer işlemler

1. Eğitim kuruluşlarınca sisteme kaydedilen yoklamaların raporu "Rapor Görüntüle" sekmesinden girilerek aşağıdaki şekilde alınabilir.

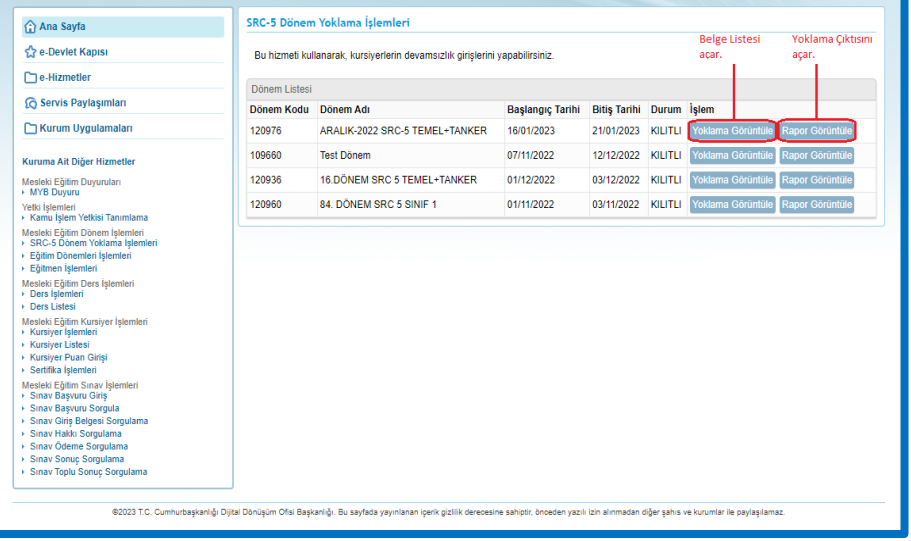

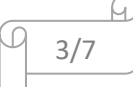

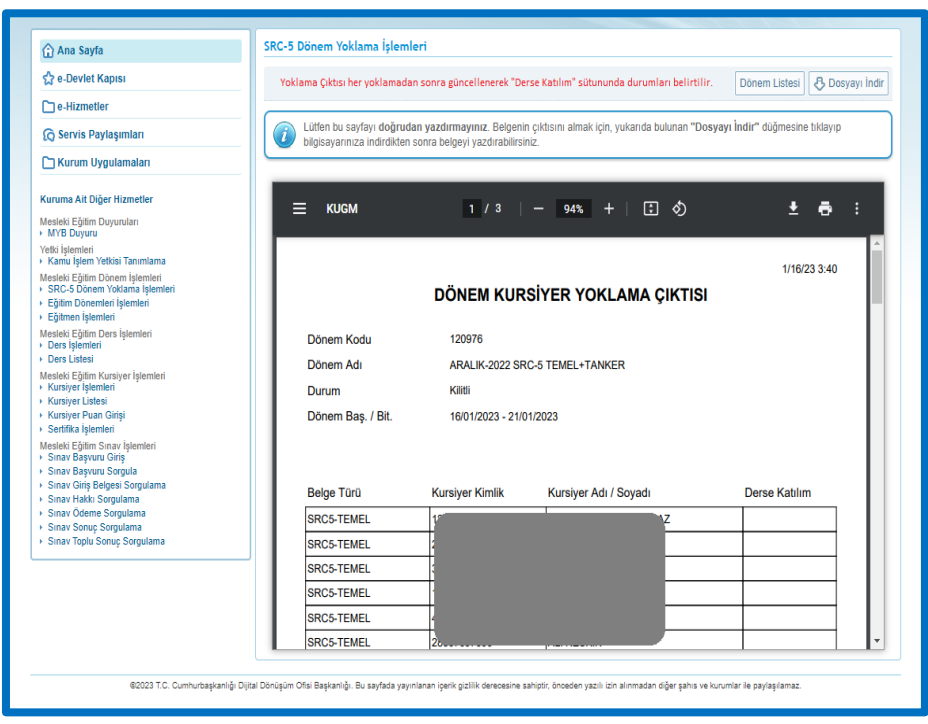

## 2) TEHLİKELİ MADDE GÜVENLİK DANIŞMANLIĞI (TMGD) YOKLAMA GİRİŞİ UYGULAMA KILAVUZU

- Eğitim Döneminin İlk Bir Saati İçerisinde Yapılacak İşlemler *Bu işlemler her eğitim için ayrı yapılacaktır. (Örneğin TMGD ADR açılan dönemde ADR eğitimin ilk saati yoklama girilip onaylanmak zorunludur. Aksi takdirde tüm kursiyerler devamsız sayılırlar)*
- 1. Eğitim kuruluşu Eğitimden Sorumlu Yöneticisi veya Veri Girişi Sorumlusu tarafından [https://kamu.turkiye.gov.tr](https://kamu.turkiye.gov.tr/) üzerinden sisteme giriş yapılır.
- 2. "e-Hizmetler" linkinden "Tehlikeli Madde Güvenlik Danışmanı Eğitim Kurumları" başlığı altında "TMGD Dönem işlemleri" kısmından "TMGD Dönem Yoklama İşlemleri" sayfasına girilir.

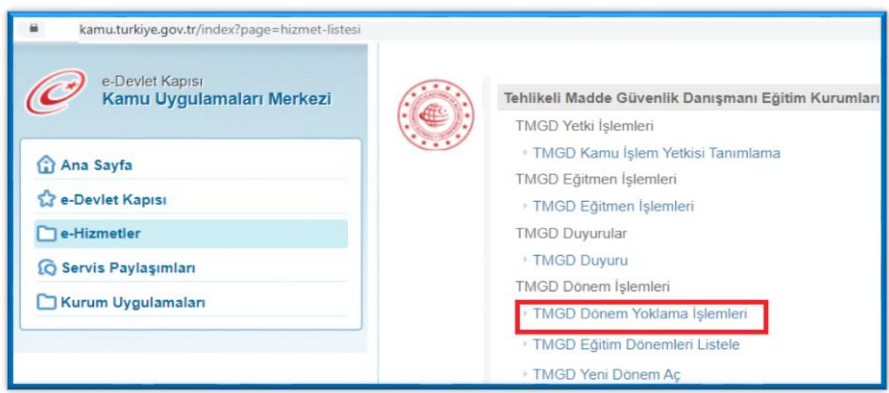

 $4/$ 

3. Yoklama girişi yapılacak eğitim dönemi "Yoklama Görüntüle" sekmesinden görüntülenir.

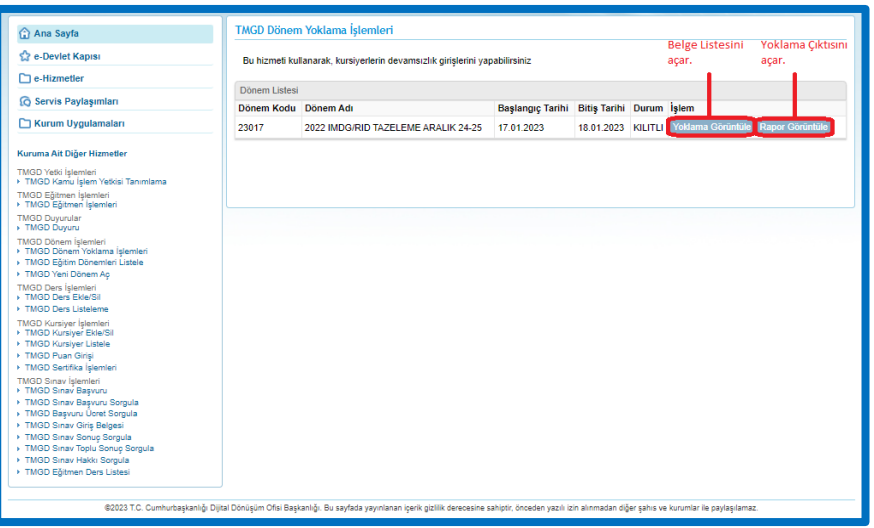

4. "Yoklama Görüntüle" sekmesinden eğitim dönemine giriş yapıldıktan sonra "Görüntüle" sekmesinden dönemde verilecek belge seçimi yapılarak, o derse kayıtlı kursiyerlerin listesi görüntülenir.

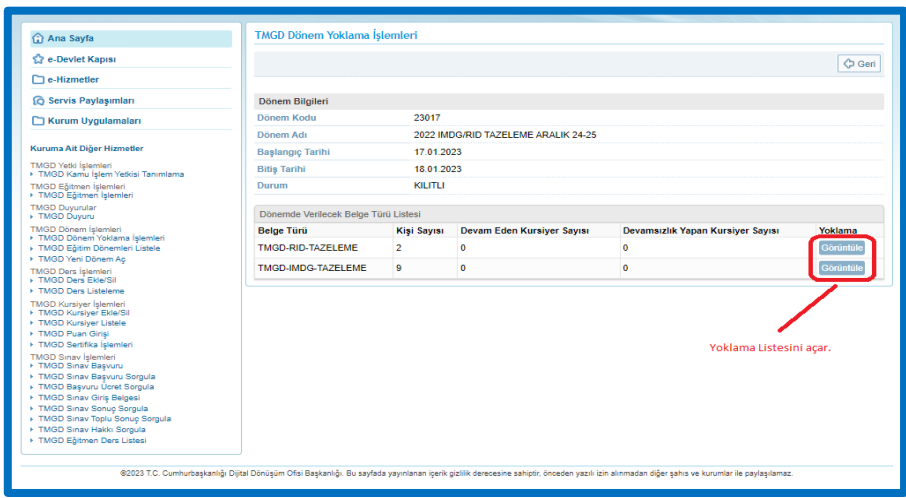

5. Eğitim dönemine kayıtlı sınıfta bulanan kursiyerler işaretlenir ve "Yoklama kaydet" butonuna basılarak kaydedilir. Eğitim döneminin başladığı ilk saat içerisinde gelen veya giden kursiyerin yoklama girişi sisteme birden fazla kez kaydedilebilir. Sadece son kaydetme işlemi dikkate alınır. "Yoklama kaydet" butonuna basılmayan yoklama girişleri geçersizdir.

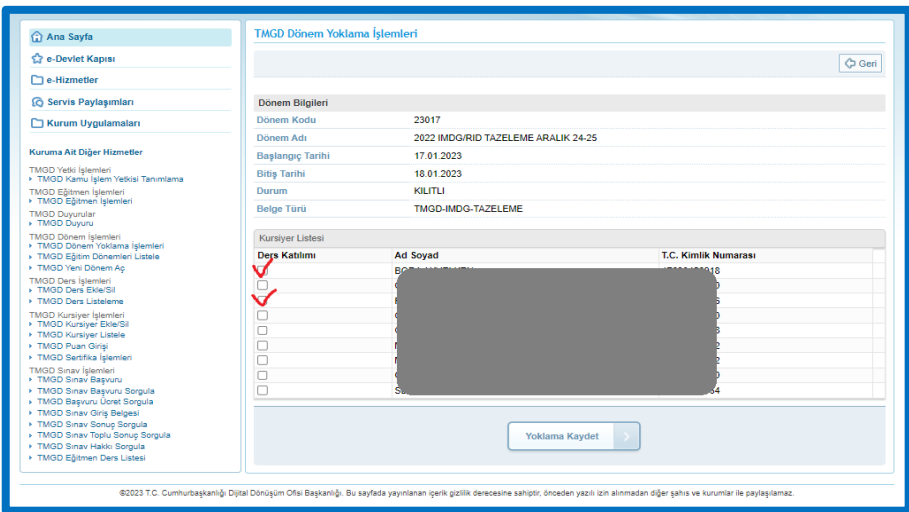

- Eğitim Döneminin İlk Bir Saatinden Sonra Yapılacak İşlemler
- 1. Eğitim kuruluşları ilk bir saat içerisinde devamsız olarak bildirdikleri kursiyerleri, bu saatten sonra devam ediyor şeklinde bildirimde bulunamaz.
- 2. Eğitim kuruluşları, ilk 1 saatten sonra eğitime devamsızlık yapan kursiyer olduğu takdirde yukarıdaki işlem sırasına göre anlık olarak sisteme girmesi ve sınıfta bulunan kursiyerleri işaretleyerek yoklamayı tekrar kaydetmesi gerekir. Devamsızlık yapılmaması halinde bu işlemin yapılmasına gerek yoktur.

#### Diğer işlemler

1. Eğitim kuruluşlarınca sisteme kaydedilen yoklamaların raporu "Rapor Görüntüle" sekmesinden alınabilir.

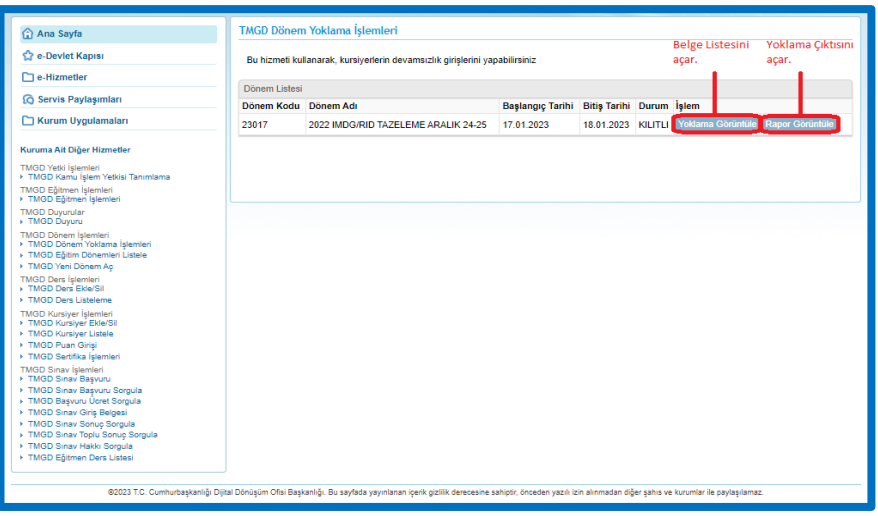

6/7

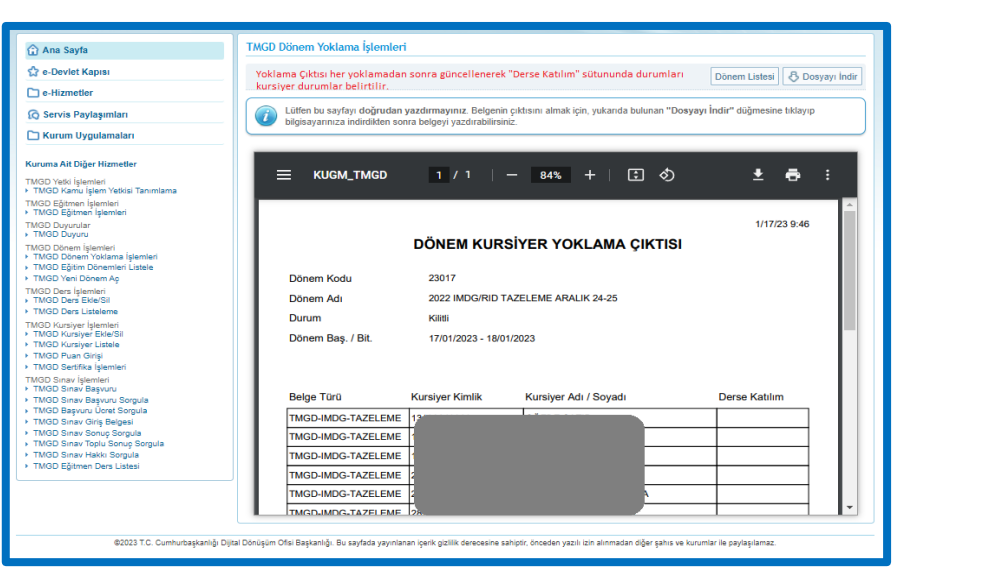

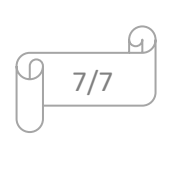